# MANUAL DE PRESTAÇÃO **DE CONTAS**

Público: curadores, tutores e demais representantes legais sujeitos à prestação de contas de incapazes (curatelados e tutelados)

Instruções para preenchimento e configuração da Planilha de Prestação de Contas

2ª PROMOTORIA DE JUSTIÇA DE BELO HORIZONTE **JUÍZO DE FAMÍLIA** 

O conteúdo deste manual e a planilha foram cedidos pelo Ministério Público do Rio Grande do Sul

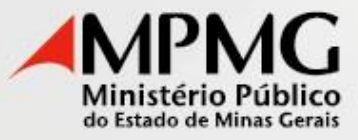

#### **MANUAL DE PRESTAÇÃO DE CONTAS**

#### **1) ORIENTAÇÃO GERAL**

A legislação exige que as prestações de contas sejam apresentadas na forma adequada, contendo a discriminação das receitas e das despesas, a apuração dos saldos, bem como os documentos justificativos.

Em regra, é obrigatório apenas que se demonstre, de forma clara e inequívoca, o saldo inicial, os recebimentos, os pagamentos e, consequentemente, o saldo final, tudo devidamente acompanhado dos respectivos documentos comprobatórios.

É necessário que o representante guarde todos os recibos, notas fiscais, extratos bancários e demais documentos das receitas e despesas.

Não há a exigência de um modelo rígido para a apresentação da prestação de contas. No entanto, deve respeitar as formalidades que a legislação exige.

Para facilitar esse trabalho, a 2ª Promotoria de Justiça – Juízo de Família da Comarca de Belo Horizonte recomenda que sejam seguidos os seguintes passos:

- 1. Separe e organize os documentos por mês e em ordem de data;
- 2. Se possuir contas bancárias, obtenha os extratos bancários abrangendo todo o período da prestação de contas;
- 3. Baixe o arquivo da planilha de prestação de contas através do site [https://www.mpmg.mp.br/acesso-a-informacao/serviços/](http://www.mpmg.mp.br/acesso-a-informacao/serviços/)
- 4. Efetue o registro dos saldos de caixa e bancos, bem como dos recebimentos e pagamentos na planilha de prestação de contas em ordem de data.
- 5. Imprima as planilhas;
- 6. Cole os documentos comprobatórios em folhas de papel, abertos e sem sobreposição, com uma margem de 3,0 cm da borda esquerda e ordenados na mesma sequência daquela apresentada nas planilhas (coluna "Nº de Ordem");
- 7. Ordene as planilhas impressas, mês a mês, com os respectivos documentos comprobatórios em sequência;
- 8. A prestação de contas será apresentada através de advogado, em autos apartados, devendo ser anexada à petição inicial:

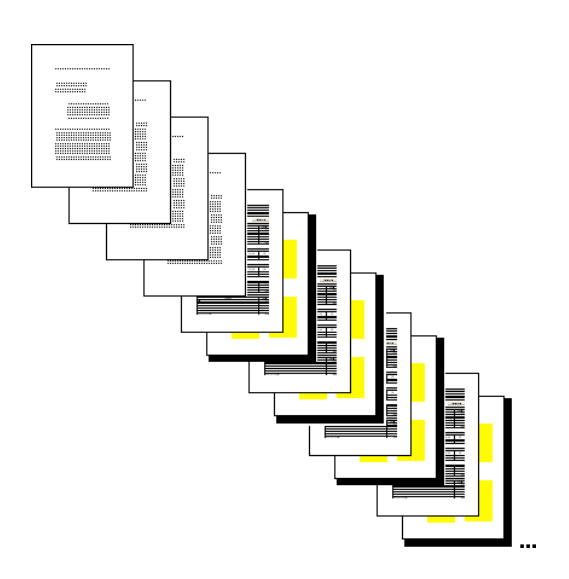

- Cópias das folhas da última prestação de contas que comprovem a homologação e o saldo final, exceto para a primeira prestação de contas;
- Cópia do Termo de Compromisso, caso aplicável;
- Planilhas de prestação de contas e documentos organizados, mês a mês, conforme recomendações deste manual.

#### **2) DOCUMENTOS SUPORTE**

Com relação aos documentos suporte, esclarecemos:

- Todos os valores informados serão baseados naqueles indicados nos documentos válidos;
- Documentos válidos são aqueles aceitos pela legislação fiscal (ex.: notas fiscais, cupons fiscais, recibos de pagamento de salários, recibos de pagamento a autônomos, etc.);
- Faturas de cartão de crédito, faturas de cartões de supermercado e comprovantes de débito em conta somente serão aceitos quando acompanhados dos respectivos documentos fiscais;
- No caso de recibos comprados em livraria e preenchidos manualmente,todos os campos devem estar preenchidos, inclusive os de nome completo, CPF, RG e endereço;
- Recibos genéricos de repasse de dinheiro a terceiros para atender despesas, somente serão aceitos se acompanhados dos respectivos documentos válidos;
- Empréstimos efetuados para terceiros serão comprovados por contrato onde serão indicados a forma de ressarcimento e os rendimentos pactuados, bem como com cópia da autorização judicial;
- No caso de despesas advocatícias, os recibos devem conter indicação de sua finalidade e, em caso de processo judicial, o número e cidade de origem;
- Exceto com relação às receitas bancárias (comprovadas através do extrato bancário), os demais recebimentos (aposentadoria, pensão, renda de aluguel, etc.) devem ser comprovados pelos respectivos recibos/demonstrativos.

## **3) PLANILHA DE PRESTAÇÃO DE CONTAS**

Com relação ao preenchimento da planilha de prestação de contas, esclarecemos:

- a) Abra a planilha de prestação de contas no Excel. Consulte o capítulo 4 deste manual para habilitação das macros com a finalidade de possibilitar o uso do arquivo de prestação de contas;
- b) Preencha a planilha *Cadastro*:
	- Informe o tipo das partes, escolhendo a opção adequada na caixa de combinação do campo (Autor/Réu; Curador/Curatelado; Guardião/Menor sob guarda; Inventariante/Inventariado; Representante/Representado; Tutor/Tutelado);
	- Digite o nome das partes;
	- Informe o mês e o ano de início da prestação de contas;
	- Digite o saldo inicial de caixa (dinheiro em espécie) na data do início da prestação de contas, caso existente;
	- Identifique a(s) conta(s) bancária(s), caso existente(s), informando nome do banco, tipo da conta, agência e número da conta.
- c) Após o preenchimento completo da planilha *Cadastro*, clique no botão *Clique aqui para criar o primeiro mês*;
- d) Na planilha de prestação de contas criada, no caso de existência de conta(s) bancária(s), informe o saldo do início do primeiro mês na linha respectiva da tabela *Saldo inicial discriminado*, em conformidade com o extrato emitido pela instituição bancária;
- e) Registre todos os recebimentos e os pagamentos, documento a documento, em ordem cronológica, inclusive receitas e despesas bancárias. Para tanto, utilize os botões *Inserir novo recebimento* e *Inserir novo pagamento* para criar as linhas para cada lançamento necessário:
- O campo *Data* deve ser preenchido pelo regime de caixa, ou seja, os recebimentos devem ser registrados na data em que o dinheiro ingressou e os pagamentos devem ser registrados na data em que houve o desembolso, ambos de forma efetiva. No caso dos pagamentos, cheques não compensados no mesmo mês devem ser considerados na planilha do mês da compensação do cheque;
- O campo *Descrição* deve ser preenchido com uma breve identificação do recebimento/pagamento, bem como do documento suporte da operação;
- O campo *Classificação* deve ser preenchido com o tipo de recebimento/pagamento mais adequado para cada lançamento;
- O campo destinado ao valor do recebimento/pagamento *R\$* deve ser preenchido com valores positivos.
- f) No caso de existência de conta(s) bancária(s), informe o saldo do final do mês na linha respectiva da tabela *Saldo final discriminado*, em conformidade como extrato emitido pela instituição bancária. O saldo final de cada mês será transportado automaticamente pela planilha para o saldo inicial do mês seguinte;
- g) Crie o próximo mês clicando no botão *Criar próximo mês*;
- h) Efetue os registros do mês seguinte conforme passos "e" e "f".

## **4) PROCEDIMENTO DE HABILITAÇÃO DAS MACROS DO EXCEL PARA POSSIBILITAR O USO DO ARQUIVO DE PRESTAÇÃO DE CONTAS**

O arquivo de prestação de contas possui comandos para automatizar tarefas que exigem a habilitação das macros no Excel. Quando o nível de segurança de macro está definido como "Alto", o Excel impede a execução das macros. Para permitir a execução das macros e possibilitar o uso do arquivo de prestação de contas, apresentam-se a seguir instruções para a correta configuração do nível de segurança nas diversas versões do Excel existentes.

#### **Excel 97**

1. Abra o arquivo da prestação de contas e clique no botão *Ativar macros*.

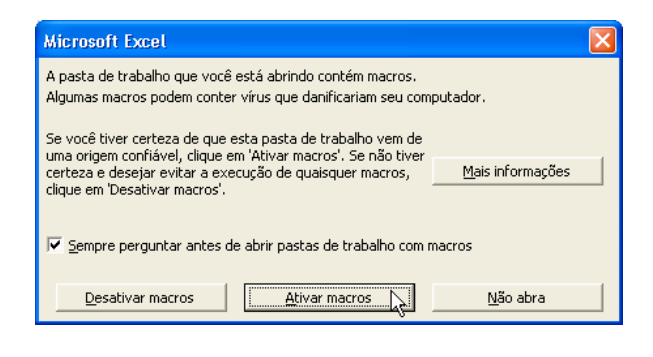

#### **Excel 2000**

**a) Opção para manter as macros desabilitadas com a possibilidade de habilitação por ocasião da abertura do arquivo de prestação de contas (modo recomendado por apresentar maior segurança):**

1. No menu *Ferramentas*, aponte para *Macro* e clique em *Segurança*.

2. Marque a opção *Médio* na guia *Nível de segurança* e, em seguida, clique em *OK*.

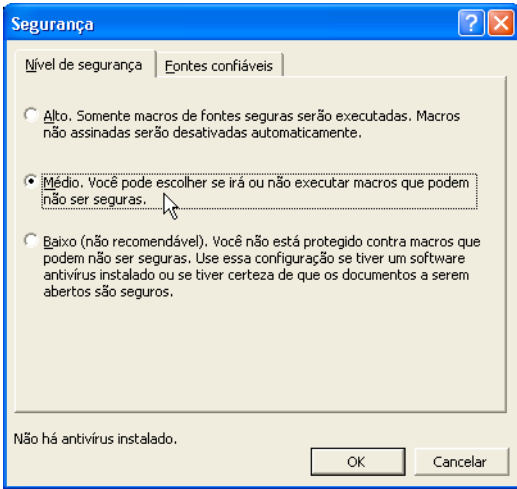

3. Abra o arquivo da prestação de contas e clique no botão *Ativar macros*. Se o arquivo da prestação de contas já estiver aberto, efetue o seu fechamento primeiro.

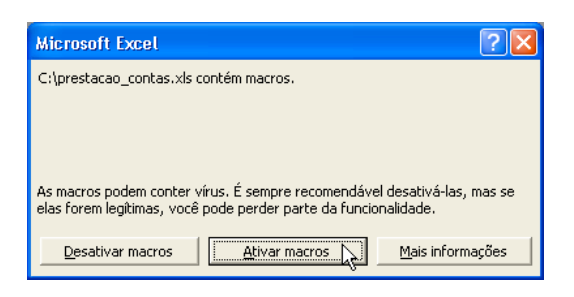

Os passos 1 e 2 somente precisam ser executados uma única vez.

#### **b) Opção para habilitar as macros permanentemente:**

- 1. No menu *Ferramentas*, aponte para *Macro* e clique em *Segurança*.
- 2. Marque a opção *Baixo* na guia *Nível de segurança* e, em seguida, clique em *OK*.

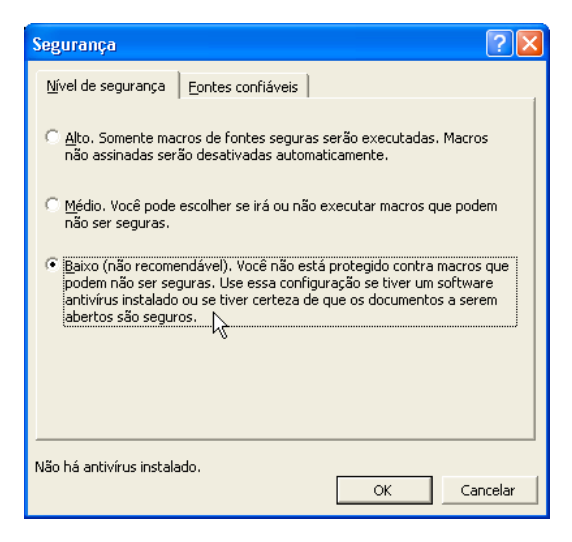

3. Abra o arquivo da prestação de contas. Se o arquivo da prestação de contas já estiver aberto, efetue o seu fechamento primeiro.

Os passos 1 e 2 somente precisam ser executados uma única vez.

#### **Excel 2003**

**a) Opção para manter as macros desabilitadas com a possibilidade de habilitação por ocasião da abertura do arquivo de prestação de contas (modo recomendado por apresentar maior segurança):**

- 1. No menu *Ferramentas*, aponte para *Macro* e clique em *Segurança*.
- 2. Marque a opção *Médio* na guia *Nível de segurança* e, em seguida, clique em *OK*.

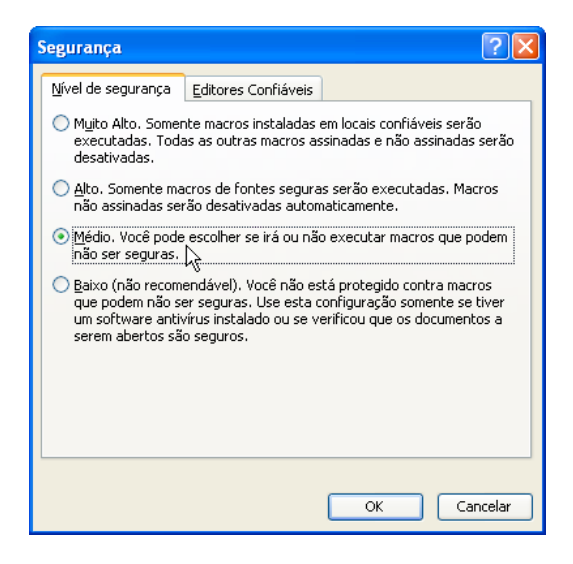

3. Abra o arquivo da prestação de contas e clique no botão *Habilitar macros*. Se o arquivo da prestação de contas já estiver aberto, efetue o seu fechamento primeiro.

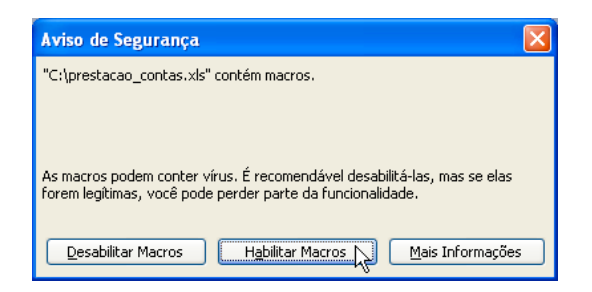

Os passos 1 e 2 somente precisam ser executados uma única vez.

#### **b) Opção para habilitar as macros permanentemente:**

- 1. No menu *Ferramentas*, aponte para *Macro* e clique em *Segurança*.
- 2. Marque a opção *Baixo* na guia *Nível de segurança* e, em seguida, clique em *OK*.

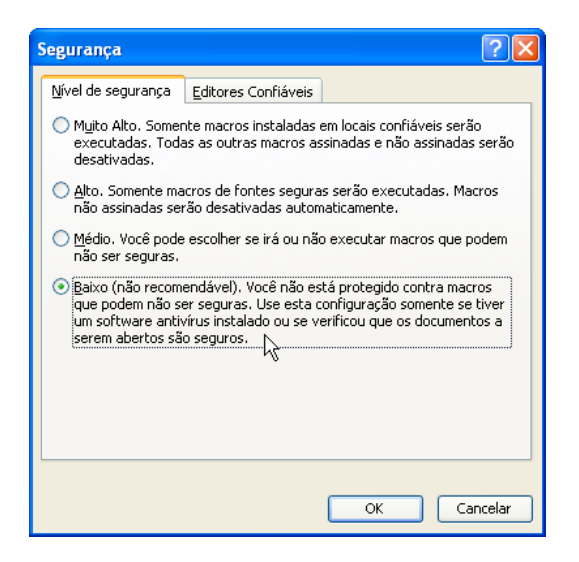

3. Abra o arquivo da prestação de contas. Se o arquivo da prestação de contas já estiver aberto, efetue o seu fechamento primeiro.

Os passos 1 e 2 somente precisam ser executados uma única vez.

#### **Excel 2007**

**a) Opção para manter as macros desabilitadas com a possibilidade de habilitação por ocasião da abertura do arquivo de prestação de contas (modo recomendado por apresentar maior segurança):**

1. Clique no *Botão Office* e, em seguida, clique em *Opções do Excel*.

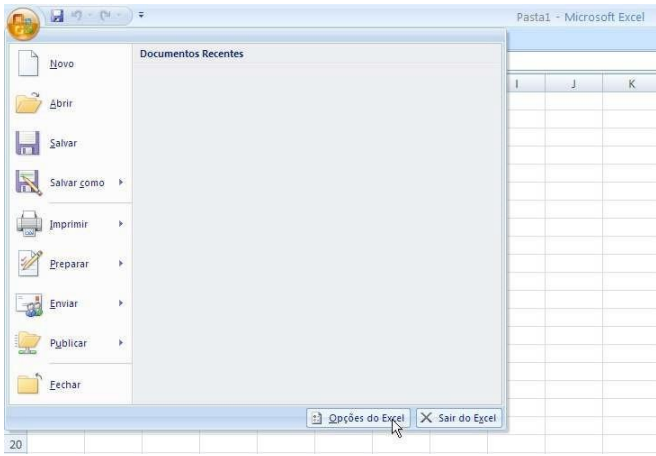

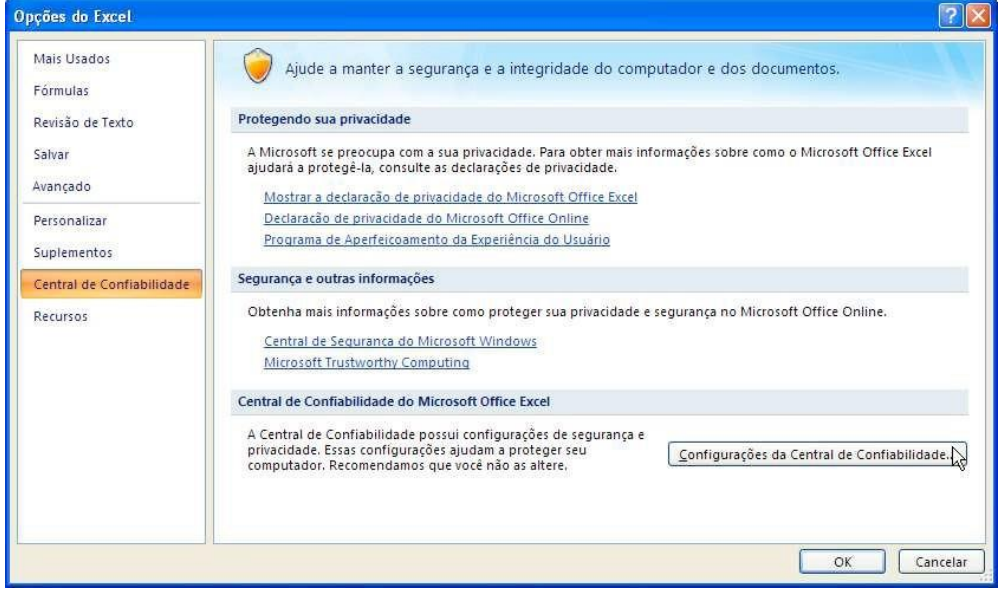

3. Na guia *Configurações de Macro*, escolha a opção *Desabilitar todas as macros com notificação*.

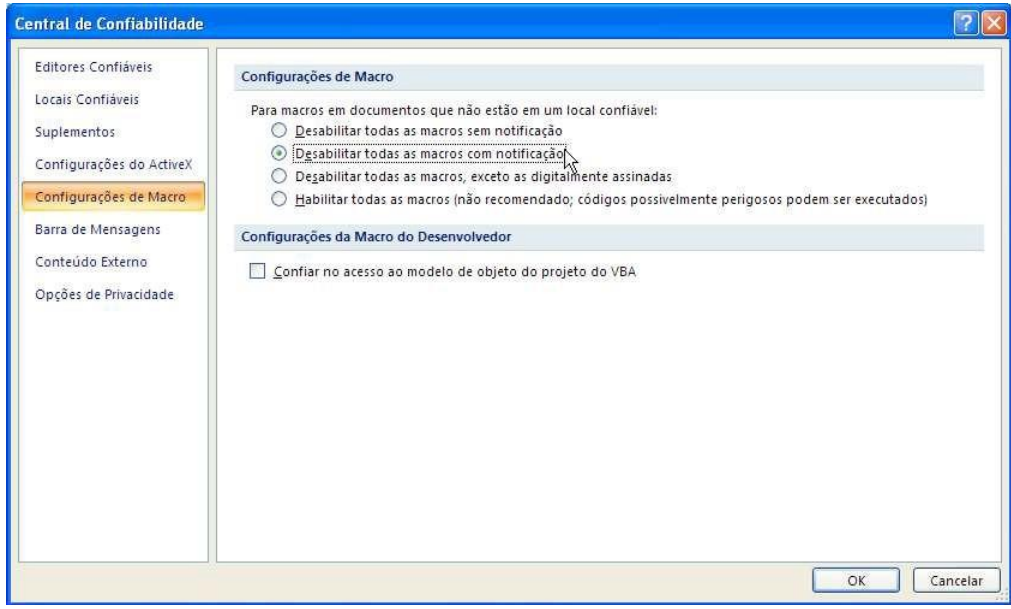

4. Clique em *OK* na tela acima e na seguinte.

5. Abra o arquivo da prestação de contas. Se o arquivo da prestação de contas já estiver aberto, efetue o seu fechamento primeiro.

6. Na *Barra de Mensagens*, clique *Opções*.

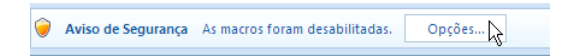

7. No formulário *Alerta de Segurança*, escolha a opção *Habilitar este conteúdo*.

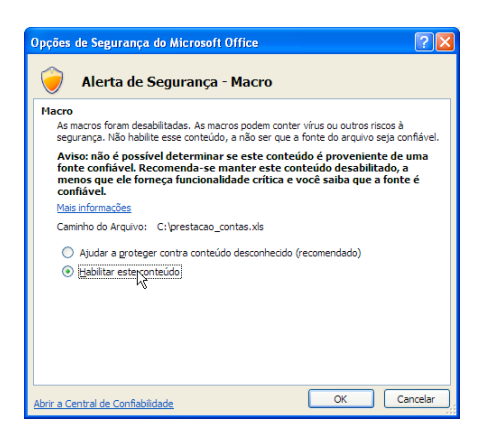

Os passos 1 a 4 somente precisam ser executados uma única vez.

#### **b) Opção para habilitar as macros permanentemente:**

1. Clique no *Botão Office* e, em seguida, clique em *Opções do Excel*.

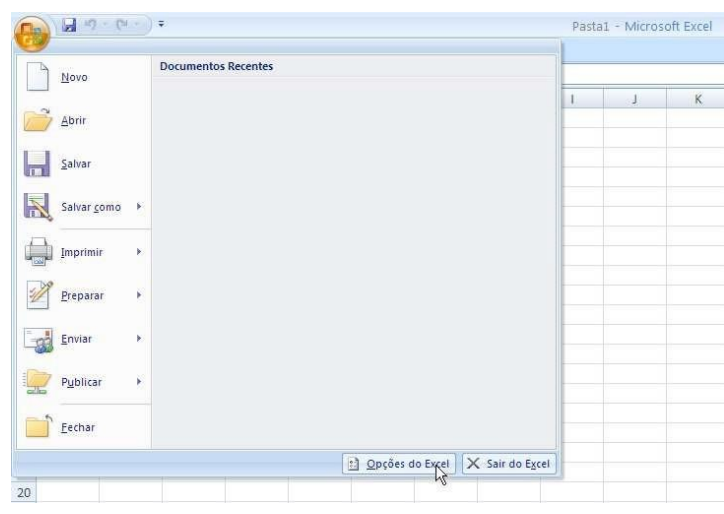

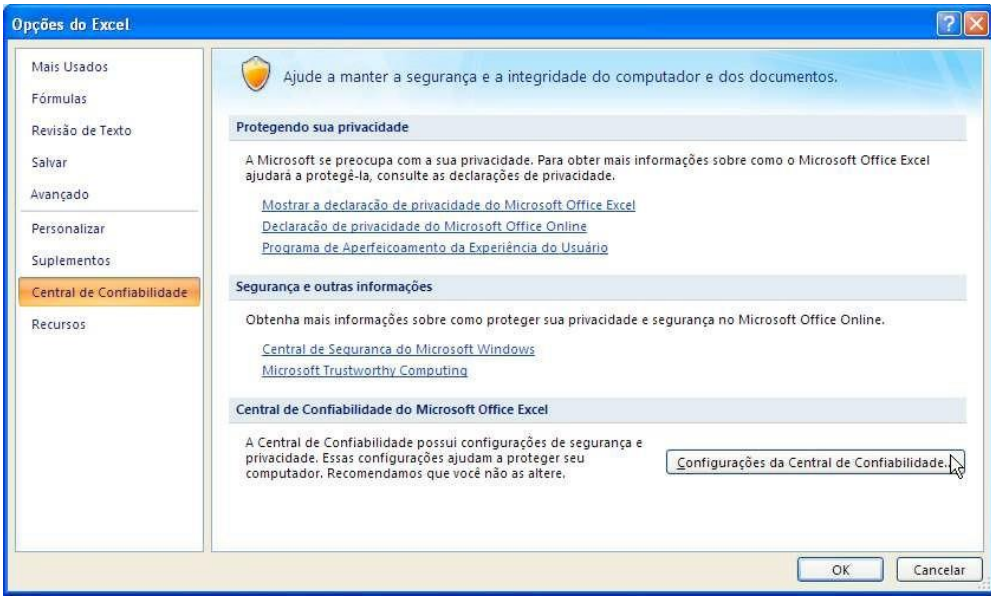

3. Clique em *Configurações de Macro* e, em seguida, marque a opção *Habilitar todas as macros*.

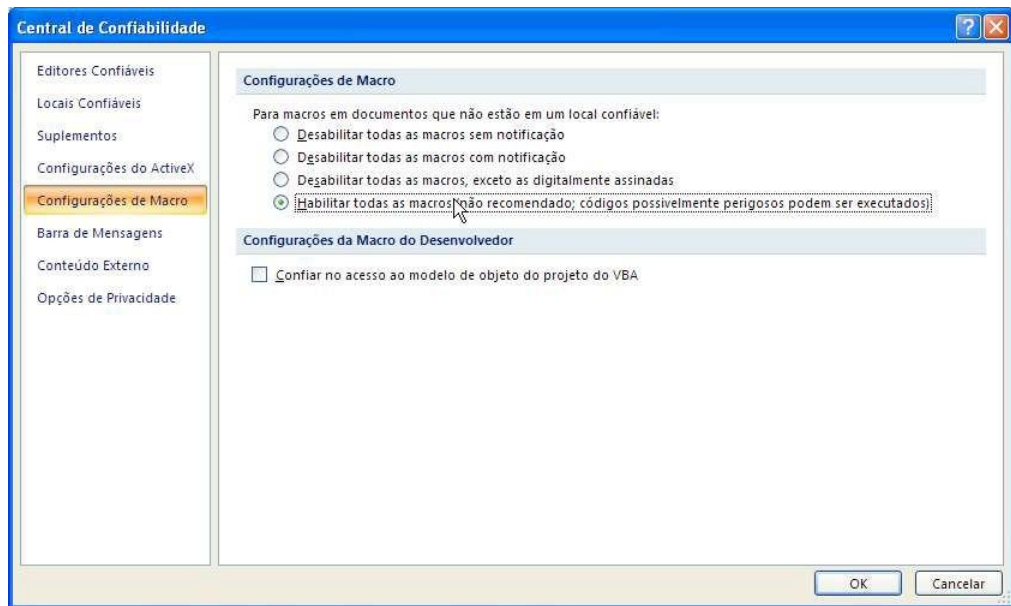

4. Clique em *OK* na tela acima e na seguinte.

5. Abra o arquivo prestação de contas. Se o arquivo da prestação de contas já estiver aberto, efetue o seu fechamento primeiro.

Os passos 1 a 4 somente precisam ser executados uma única vez.

#### **Excel 2010**

**a) Opção para manter as macros desabilitadas com a possibilidade de habilitação por ocasião da abertura do arquivo de prestação de contas (modo recomendado por apresentar maior segurança):**

1. Clique no menu *Arquivo* e, em seguida, clique em *Opções*.

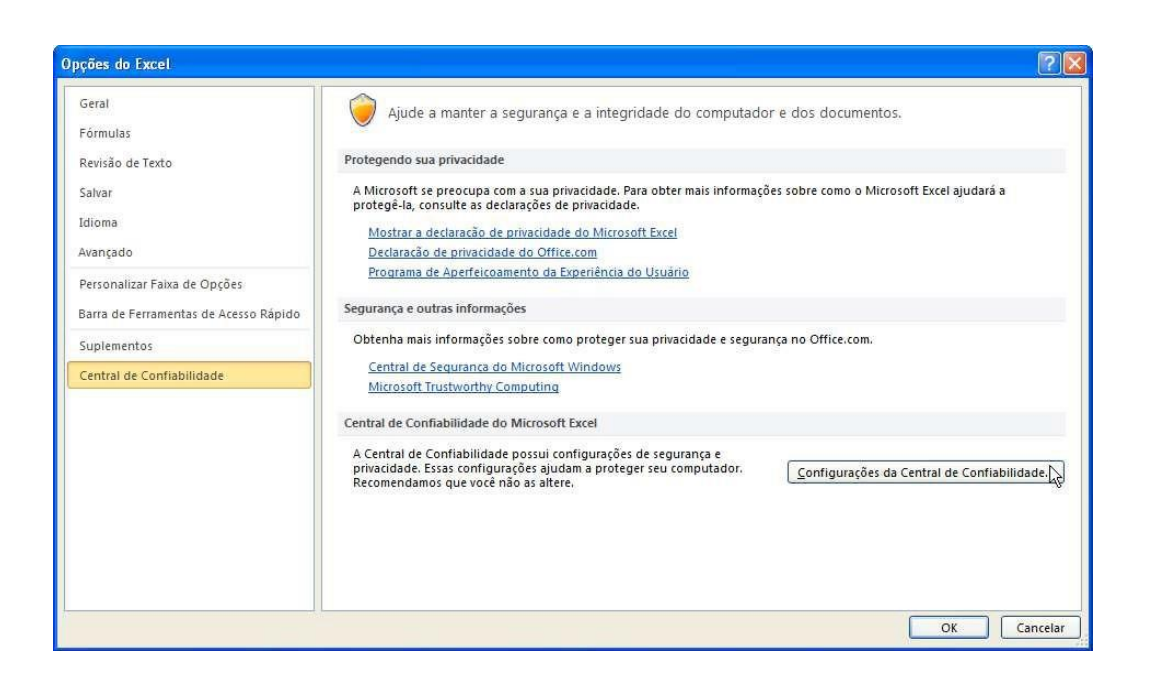

3. Clique em *Configurações de Macro* e, em seguida, marque a opção *Desabilitar todas as macros com notificação*.

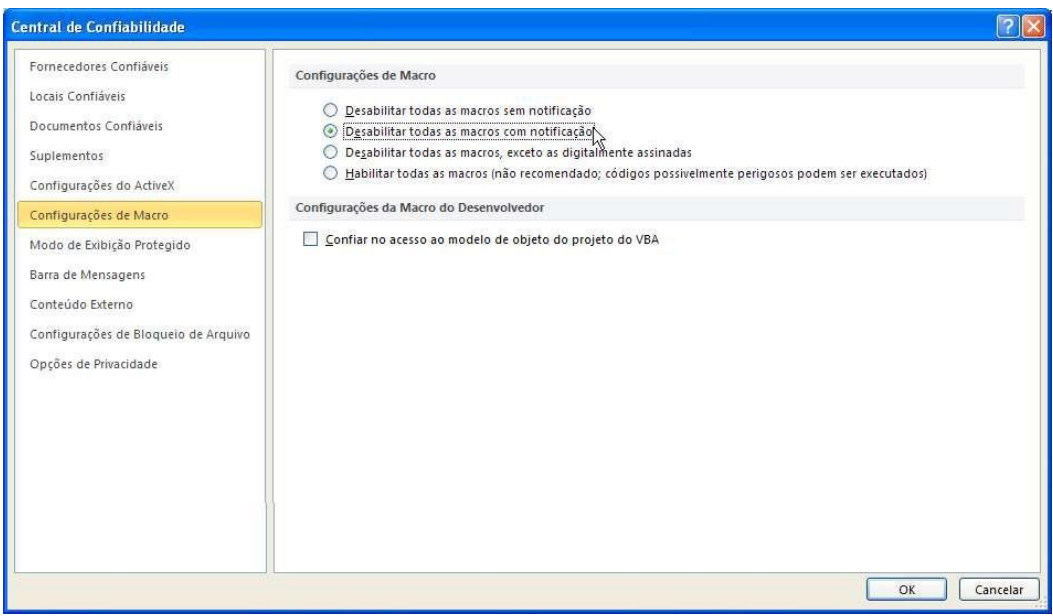

4. Clique em *OK* na tela acima e na seguinte.

5. Abra o arquivo da prestação de contas. Se o arquivo da prestação de contas já estiver aberto, efetue o seu fechamento primeiro.

#### 6. Na *Barra de Mensagens*, clique em *Habilitar Conteúdo*.

Aviso de Segurança As macros foram desabilitadas. | Habilitar Conteúdo

Os passos 1 a 4 somente precisam ser executados uma única vez.

#### **b) Opção para habilitar as macros permanentemente:**

1. Clique no menu *Arquivo* e, em seguida, clique em *Opções*.

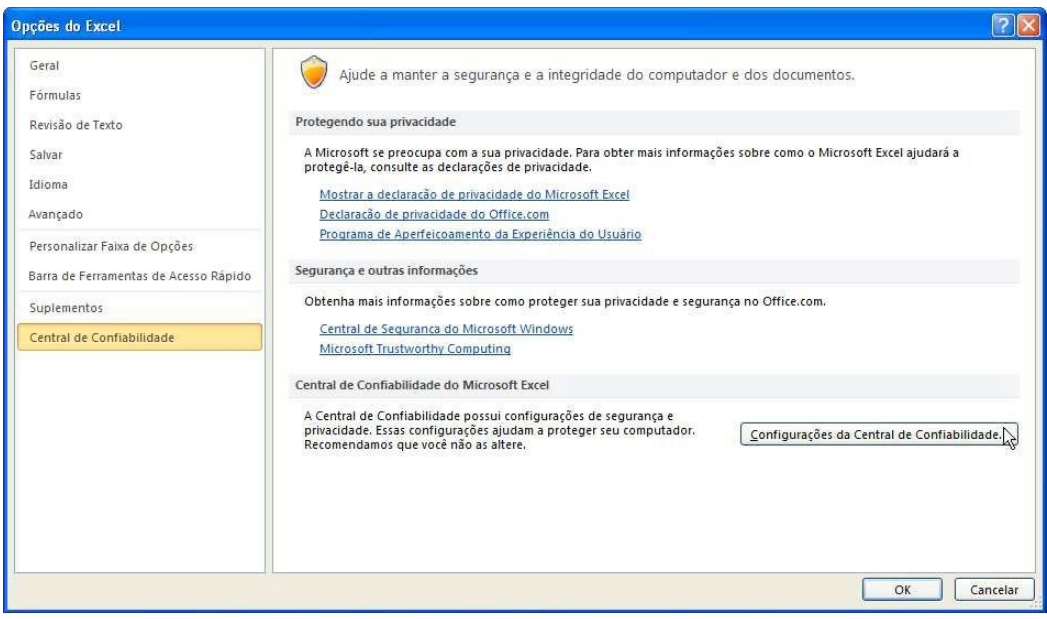

3. Clique em *Configurações de Macro* e, em seguida, marque a opção *Habilitar todas as macros*.

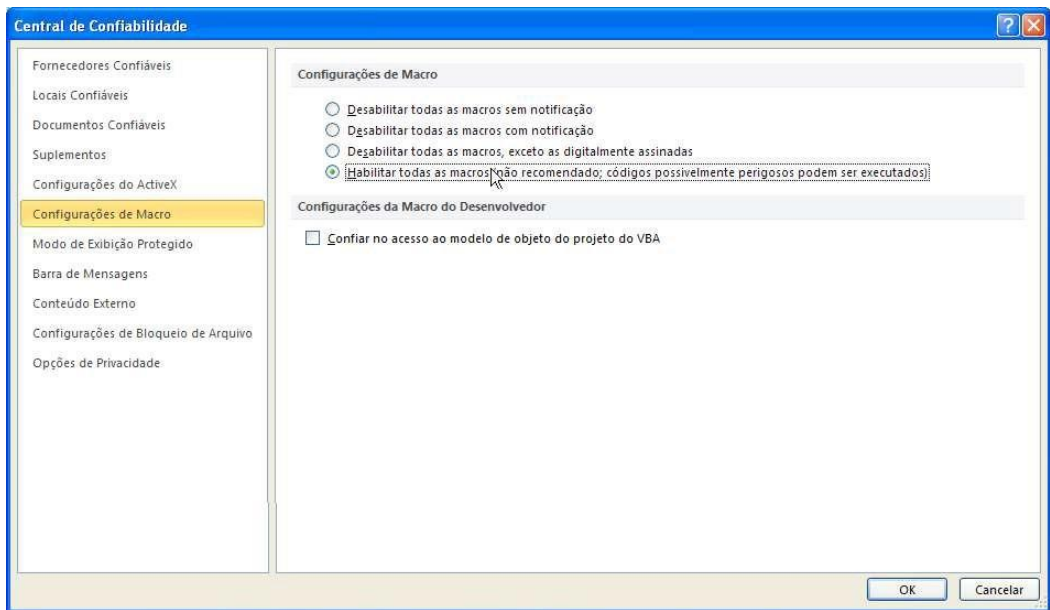

4. Clique em *OK* na tela acima e na seguinte.

5. Abra o arquivo da prestação de contas. Se o arquivo da prestação de contas já estiver aberto, efetue o seu fechamento primeiro.

Os passos 1 a 4 somente precisam ser executados uma única vez.

# **5) PROCEDIMENTO PARA SALVAR O ARQUIVO DE PRESTAÇÃO DE CONTAS ATRAVÉS DO COMANDO "***SALVAR COMO"* **DO EXCEL**

Ao utilizar o comando *Salvar como*, escolha para o tipo de arquivo a opção *Pasta de Trabalho do Excel* (xls) nas versões 97, 2000 ou 2003 e a opção *Pasta de Trabalho do Excel 97-2003* (xls) ou *Pasta de Trabalho Habilitada para Macro do Excel* (xlsm) nas versões 2007 ou 2010. Os demais tipos oferecidos pelo Excel são incompatíveis com as automações existentes no arquivo de prestação de contas.